### 1. 目的

法令及び本学放射線障害予防規程に基づき、放射性同位元素及び放射性同位元素によって汚染された物 の取扱い、管理又はこれに付随する業務に従事する者(放射線業務従事者)に対し、放射線障害の発生を 防止するために、必要な教育及び訓練を行うことを目的とする。

## 2. 主催

放射線安全委員会

## 3. 対象者

- ・令和2年度に本学アイソトープセンターにおいて、放射線業務に従事する可能性がある者
- ・令和2年度に学外のRI施設・エックス線装置・加速器・原子炉等(例えば、SPring-8)において放射線 業務に従事する可能性がある者

なお、その経歴により次のとおり区分します。

(1)RI新人教育:初めて放射線業務に従事する者で令和2年度に利用する可能性がある者 (2)RI再教育 :令和元年度以前に新人教育を受講し、令和2年度に利用する可能性がある者

※令和元年7月の規則改正により、再教育の受講期間が「前回の受講日の属する年度の翌年度の 開始日から1年以内」に変更となりました。令和2年度第1回放射性同位元素等の安全取扱いに 関する教育訓練を受講した方は受講の必要はありません。

## 4. 実施期間・実施方法・実施科目

## (1)RI新人教育

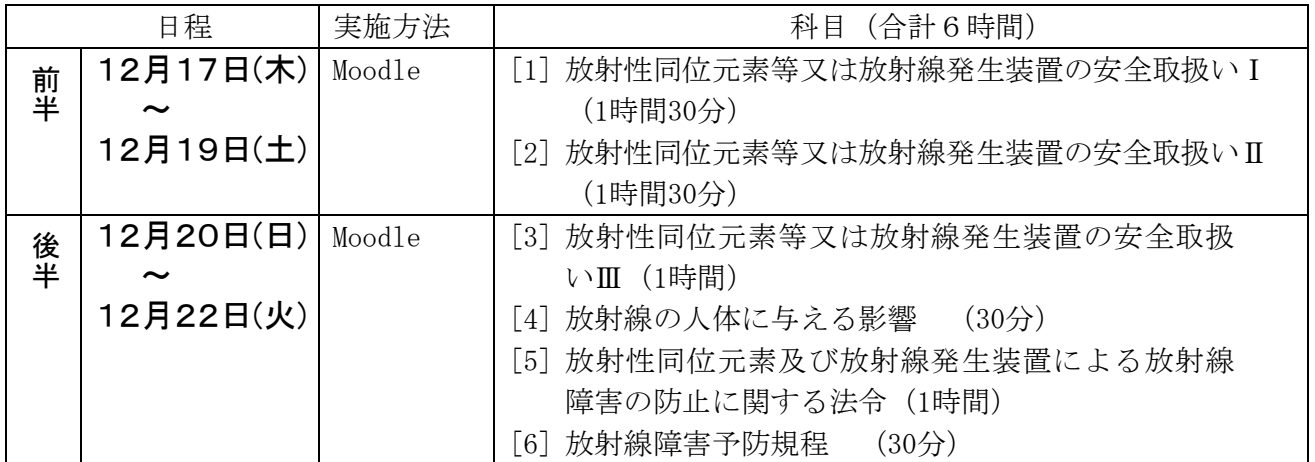

・全6科目あり、全ての科目の受講が必要です。日程が前半と後半に分かれており、前半は2科目、後半 4科目です。必ずそれぞれの期間内に全ての科目を受講してください。

・それぞれの科目ごとに講義と確認テストで構成されています。

## (2)RI再教育

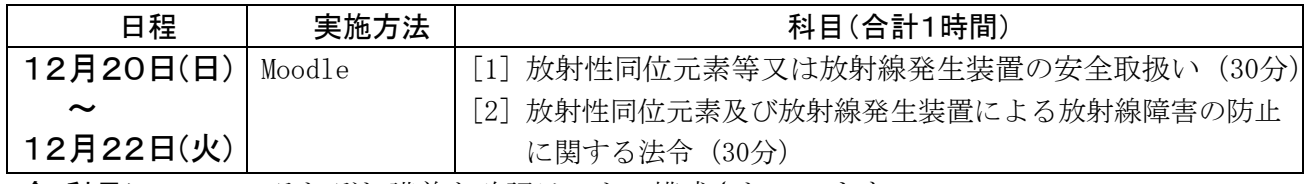

・全2科目について、それぞれ講義と確認テストで構成されています。

# ※期間が過ぎると、講義動画や確認テストにアクセスできなくなりますので、注意して下さい。

5. 修了要件

下記の2つの要件を満たした場合に、教育訓練の修了証を交付します。 (1)各科目の受講時間が規定の時間数を満たしていること。(ログを確認します。) (2)各科目の確認テストにすべて合格すること。

※要件を満たしていない場合、再度受講するようコース管理者からメールで連絡いたします。

#### 【重要】

法令に定められた教育訓練であり、規定の時間数を受講する必要があります。動画については早送り等は せず、最初から最後まで視聴をおこなってください。ログを確認した結果、視聴する時間が不足する場合、修 了認定はできません。今後オンラインでの実施を継続するために規定時間数の動画視聴を厳守すること、確 認テストの合格が必須であることをご理解ください。

6. 受講申込

今年度の放射線業務従事者の登録申請者を受講対象者とみなします。まだ申請がお済みでない方は、登録 申請をおこなってください。

・教職員 :ポートフォリオシステム https://portfolio.jim.kit.ac.jp/staff/ ·学生 :学生情報ポータル https://portal.student.kit.ac.jp/

学生の方は、『学生情報ポータル』内の『その他のリンク』から登録をお願いいたします。

### 7. 受講手順

1. KIT Moodleシステムにアクセスしてください。

RI新人教育: https://moodle.cis.kit.ac.jp/course/view.php?id=53471

- RI再教育: https://moodle.cis.kit.ac.jp/course/view.php?id=53472
- 2. ユーザー名とパスワードを入力し、ログインしてください。
- 3. 登録キーにRI新人教育「rin2020f」、RI再教育「rire2020f」を入力して登録し、 受講を始めてください。
- 4. RI新人教育は6科目、RI再教育は2科目あります。 講義動画の数は科目によって異なります。講義動画の次に確認テストという順番で構成されており、確認テ ストに全問正解しないと次には進めません。
	- 1)まず講義動画の視聴から始めてください。対象の講義動画を選択し「次に進む。」をクリック。 動画の視聴が終了したら、「この動画の視聴を終了する」をクリックし、「はい、視聴しました。」を選 択し「送信」ボタンをクリックしてください。
	- 2)画面左側のナビゲーションボードから、講義動画に対する「確認テスト」を選択し受験してくださ い。すべての解答を終えたら「テストを終了する」をクリックしてください。
	- 3)すべての問題のステータスが「解答保存済み」となっていることを確認し、「すべての解答を送信 して採点待ちにする」をクリックしてください。
	- 4)確認メッセージを確認し、再度「すべての解答を送信して採点待ちにする」をクリックしてくださ い。正解または不正解を確認してください。
	- 5)全問正解後、次の講義動画へ進んでください。
	- 上記の流れをすべての科目について繰り返して下さい。
- 8. 注意事項
	- ・法令に定められた教育訓練であり、通常の授業と異なります。受<mark>講時間の記録は残り、受講時間が規定</mark> の時間数に満たない場合もしくは確認テストに合格しない場合は、修了証は交付できません。
	- ・6箇月ごとに行われる放射線業務従事者を対象とした特殊健康診断も必ず受診してください。 学生の特殊健康診断は4月と10月、職員の特殊健康診断は6月と12月にあります。 (新型コロナウィルス感染拡大防止のため、実施変更になる場合があります。)
	- ・放射線業務従事者登録申請をし、教育訓練の修了要件を満たし、特殊健康診断において業務従事に 支障がない判定を受けた者にガラスバッジが交付できます。
- 9. その他
	- ・今回の教育訓練が今年度最後の教育訓練です。
	- ・配布資料はRI新人教育・RI再教育ともに、科目毎に、Moodle上にありますので、あらかじめご使用のパソ コンに保存又は印刷してください。
	- ・講義は必ず最初から最後まで視聴し、確認テストに回答してください。
	- ・講義を視聴しながら、配布資料の空欄を埋めてください。資料の提出を求める場合があります。
	- ・配布資料の空欄や確認テストは講義を視聴したことの確認としているため、特に重要である部分が空欄や 問題となっている訳ではありません。
	- ・確認テストは全問正解で合格となります。
	- ・空欄を埋めた資料は完全版として大事に保存し、今後の放射線業務従事の際に活用してください。
	- ・確認テストは資料中の空欄の箇所からランダムで出題されます。 (再受験する際に、問題が変わる可能性もあります。)
	- ・動画内のスライドで使用されている言葉で確認テストを回答してください。
	- ・スマートフォンでは画面が小さいため、パソコンでの受講を推奨します。

【問い合わせ先】 研究推進課総務係 TEL 075-724-7038 E-mail:ken-apply@jim.kit.ac.jp

# 【放射線業務従事者登録者(ガラスバッジ被交付者)となるための要件】

## ・学内RI施設、学外RI施設・学外X線発生装置・加速器・原子炉等(SPring-8等)利用の場合

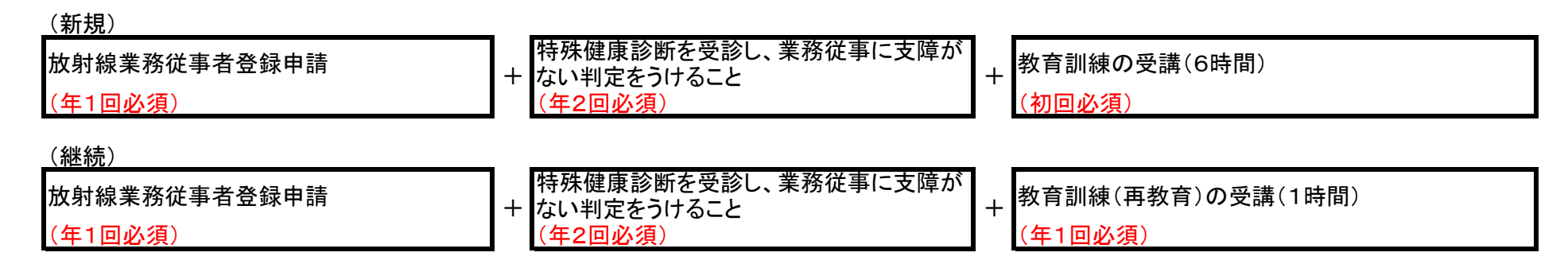

# ・学内X線発生装置利用の場合

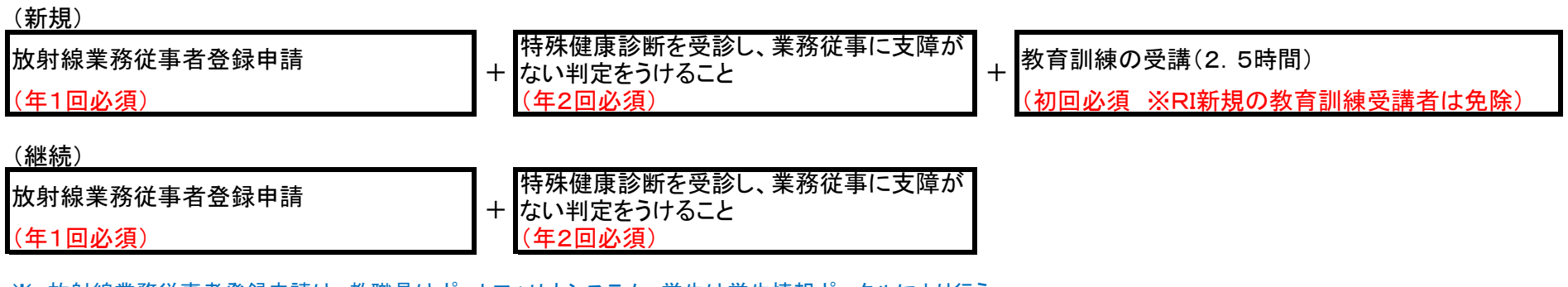

※ 放射線業務従事者登録申請は、教職員はポートフォリオシステム、学生は学生情報ポータルにより行う。

※ 特殊健康診断の受診は、登録前及び登録後6箇月毎に受診すること。

※ 本学が実施する特殊健康診断を受診することができない場合は、 外部機関で受診し、その診断結果に基づき、 保健管理センターで問診を受ける必要がある。

※ 学生のみ、春期の特殊健康診断で血液検査を受診した場合、秋期は問診のみで良い。

※以下の操作手順は「放射性同位元素等又は放射線発生装置の安全取扱いⅠ」を例にしてい ます。

# 1. 自己登録を行う。

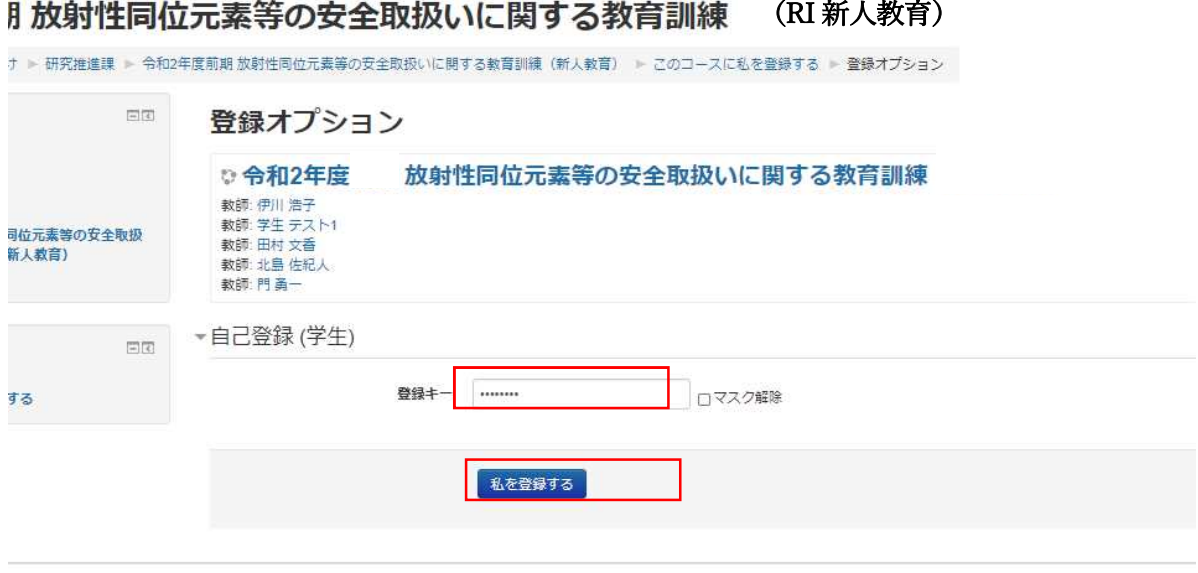

登録キーを入力し、「私を登録する」をクリック

#### 2.安全取扱いⅠ 講義動画その1」の動画視聴を行う

![](_page_4_Picture_50.jpeg)

## 「1-1. 安全取扱いⅠ 講義動画その1」をクリック

![](_page_5_Picture_1.jpeg)

![](_page_5_Picture_37.jpeg)

①のボタンより、再生をして最初から最後まで視聴を行う。全画面表示で視聴すると きは②のボタンをクリックする。全画面表示をやめるときは「Esc」キーを押す。

![](_page_6_Picture_1.jpeg)

視聴が終了したら、「この動画の視聴を終了する。」をクリック

## ※受講時間は記録に残ります。

規定の時間数に満たない場合は、修了証は交付できませんので、再度受講していただ

くことになります。

![](_page_6_Picture_43.jpeg)

「はい、視聴しました。」を選択し、「送信」ボタンをクリック

#### 3.「1-2. 安全取扱いⅠ 確認テスト1」を受験する

![](_page_7_Picture_39.jpeg)

「1-2. 安全取扱いⅠ 確認テスト1」をクリックし、問題を受験する。

![](_page_7_Picture_40.jpeg)

最後の問題の解答が終われば、「テストを終了する」をクリック

![](_page_7_Picture_41.jpeg)

全てのステータスを確認し、未回答があれば、「受験に戻る」をクリックし再度受験 を行い、ステータスが「解答保存済み」になっていれば、「すべての解答を送信して 採点待ちにする」をクリックし、

![](_page_8_Picture_46.jpeg)

上のような、小ウィンドウが表示されたら、再度、「すべての解答を送信して採点待 ちにする」をクリック

![](_page_8_Picture_3.jpeg)

小テストに誤りがあれば、「レビューを終了する」をクリックし、

もう一度受験する。

![](_page_8_Picture_47.jpeg)

全問正解したら、次の科目に進み、【操作手順例】1ページ 2.以降の手順を繰り返 して下さい。